# 2024년 생애최초 청년창업 지원사업 예비창업자 모집공고 온라인 사업신청 매뉴얼

#### <사업신청 시 유의사항>

2024년 생애최초 청년창업 지원사업 예비창업자 모집공고' 온라인 신청을 위해 K-Startup 회원가입이 필요합니다. 신청 마감일에는 접속이 원활하지 않을 수 있으므로, 신청 마감일 3일 이전에 'K-Startup 가입 및 사업신청'을 미리 진행하는 것을 권장드립니다.

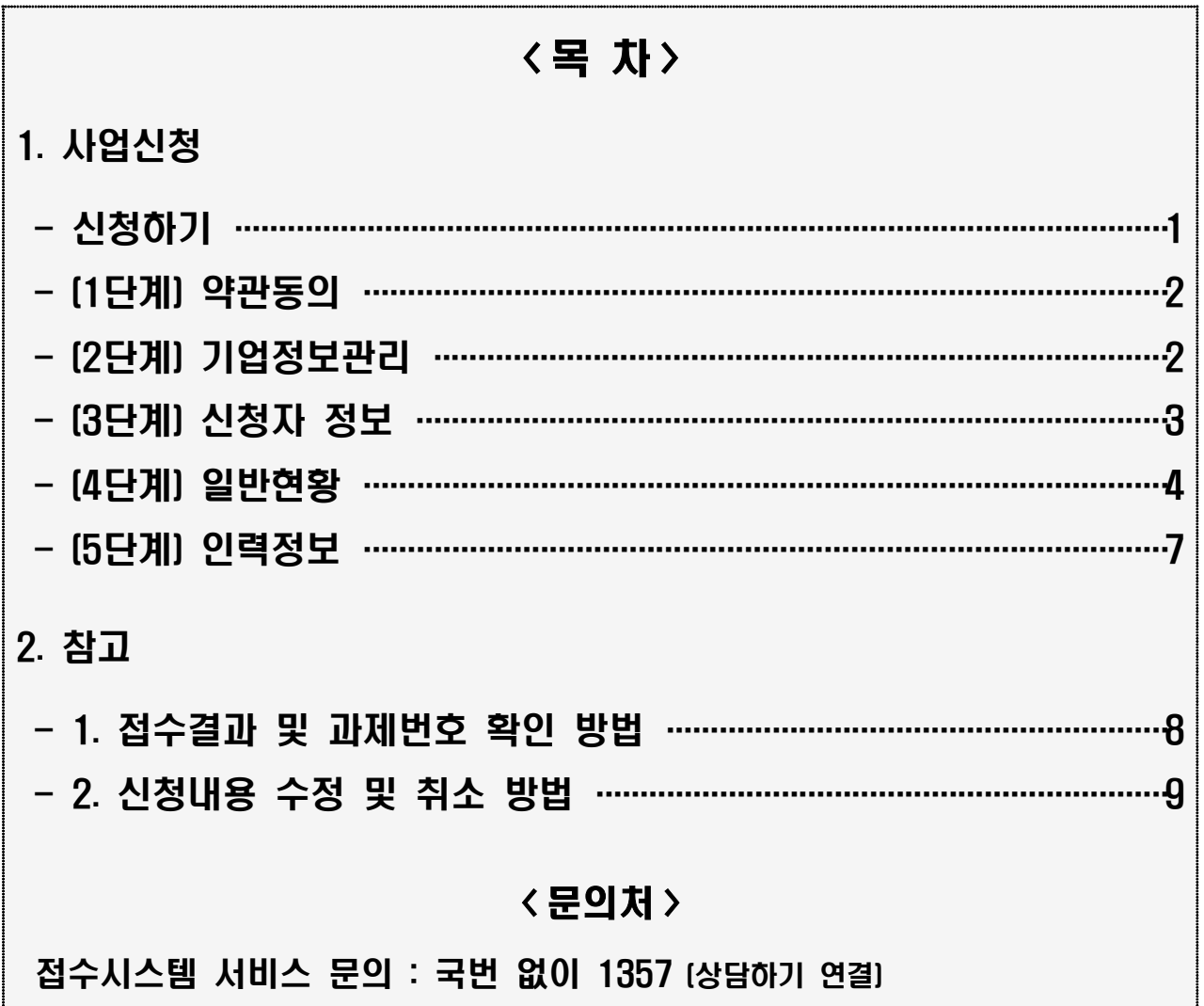

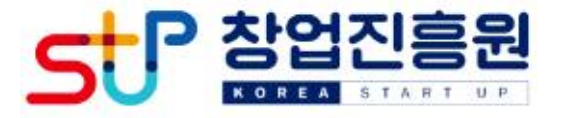

## □ K-Startup 홈페이지[\(https://k-startup.go.kr](https://pms.k-startup.go.kr/biz)) 접속 및 로그인

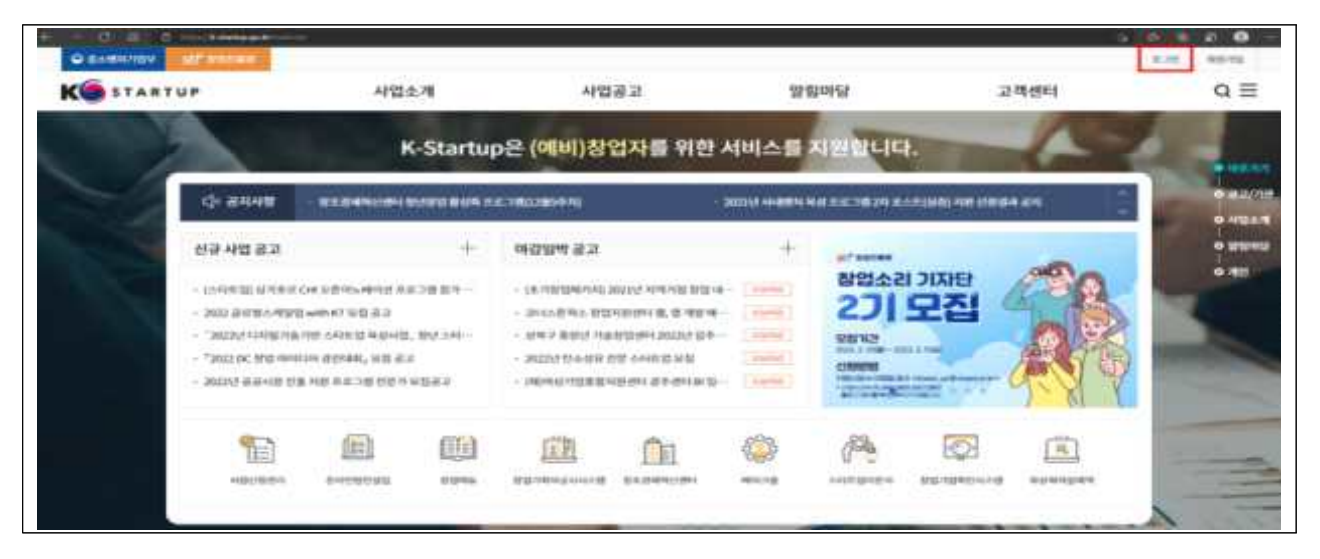

## □ 좌측 하단의 '사업신청관리' 클릭 후 → 상단의 '사업신청' 클릭

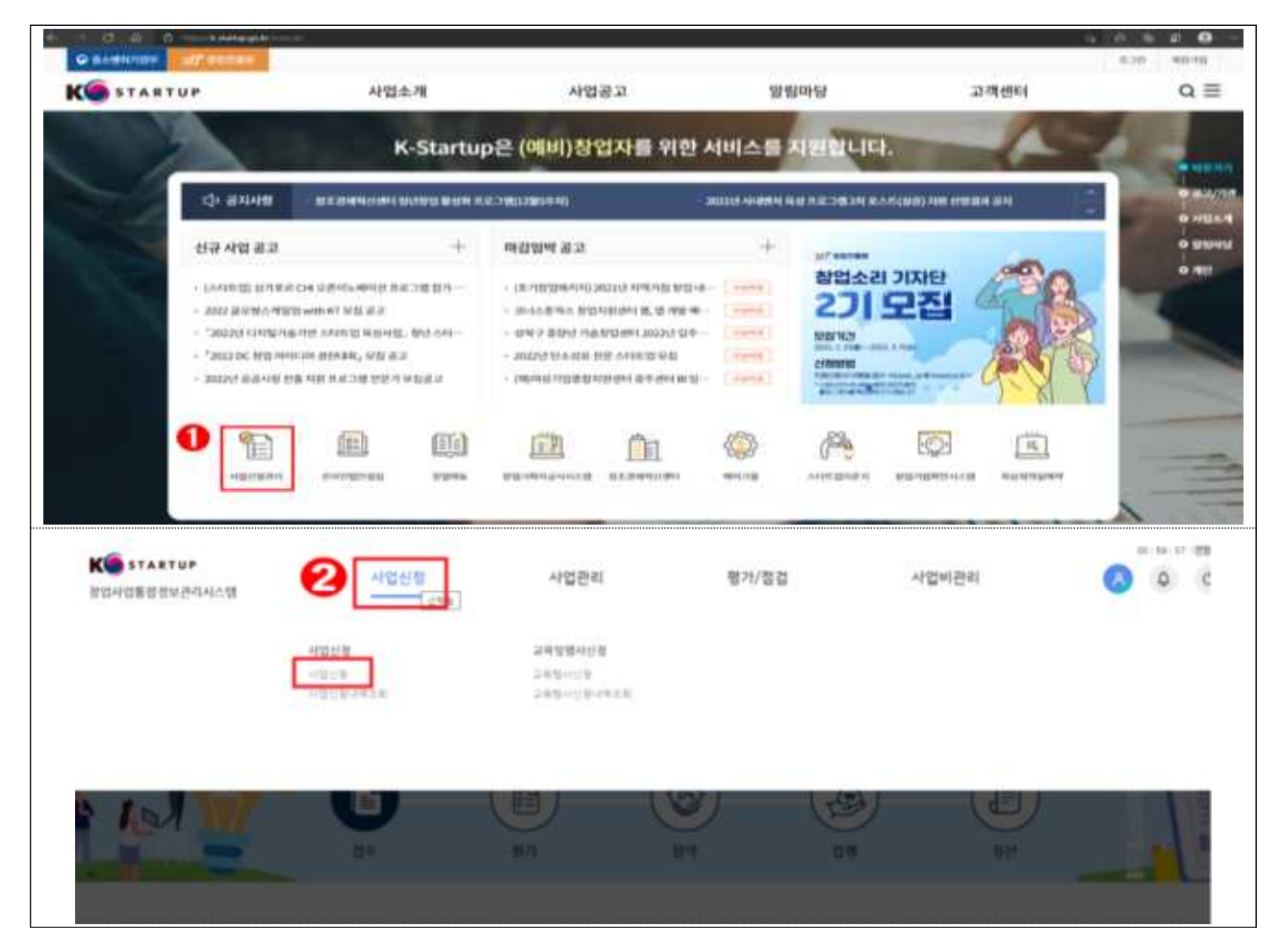

## □ '2024년도 생애최초 청년창업 지원사업 예비창업자 모집공고

'창업자 신청하기' 클릭

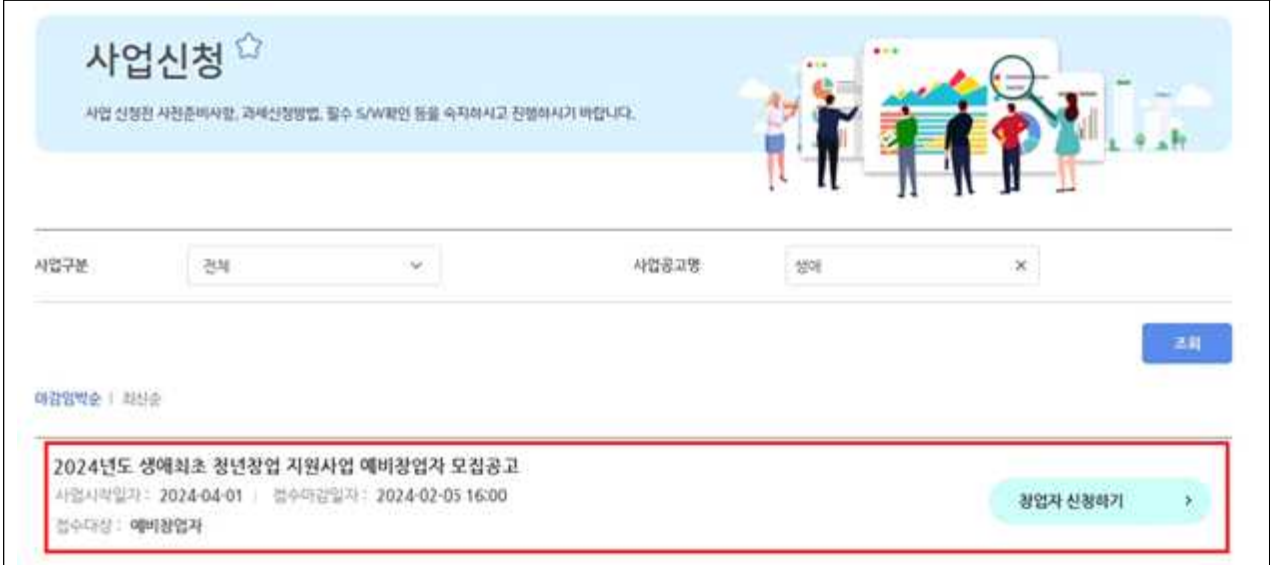

2 (1단계) 약관 동의

 $\Box$  '개인(기업) 정보제공 및 신용조회 동의', '창업동의 등 책임 동의' 등 내용을 확인하고 '<mark>전체동의</mark>' 체크 후 '<mark>신청서 작성</mark>' 클릭

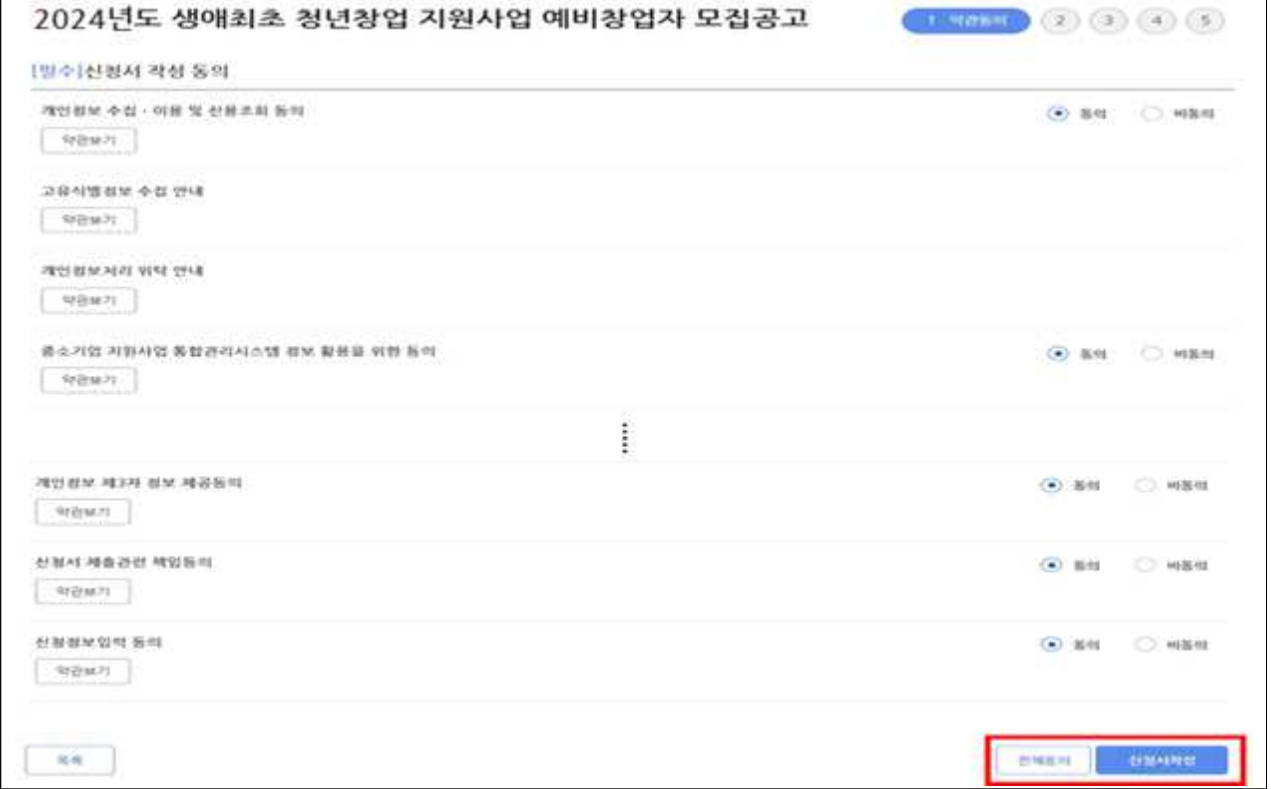

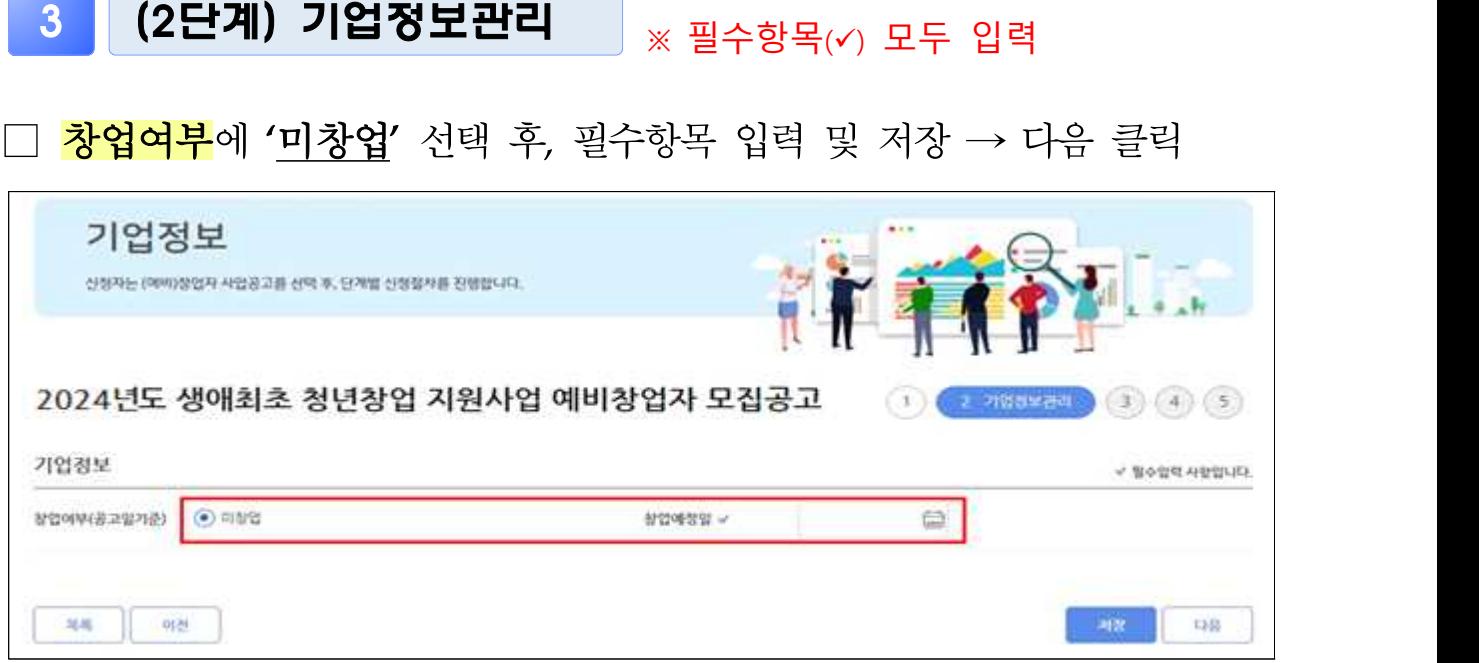

## 4 (3단계) 신청자 정보

### □ 신청자정보

- 자동으로 기재되는 내용을 확인하고 실명인증<sup>\*</sup> 완료 후, 상세정보 입력 및 저장 → 다음 클릭
- \* 실명인증 방법은 K-Startup 홈페이지→고객센터→온라인 매뉴얼→일반 매뉴얼→ 'K-Startup 사이트 창업기업 실명등록 매뉴얼' 참고
- 자동 기재되는 정보에 수정이 필요한 경우, '마이페이지'에서 수정 요망

\* 신청자 정보 관련 문의 사항은 국번없이 1357번으로 문의

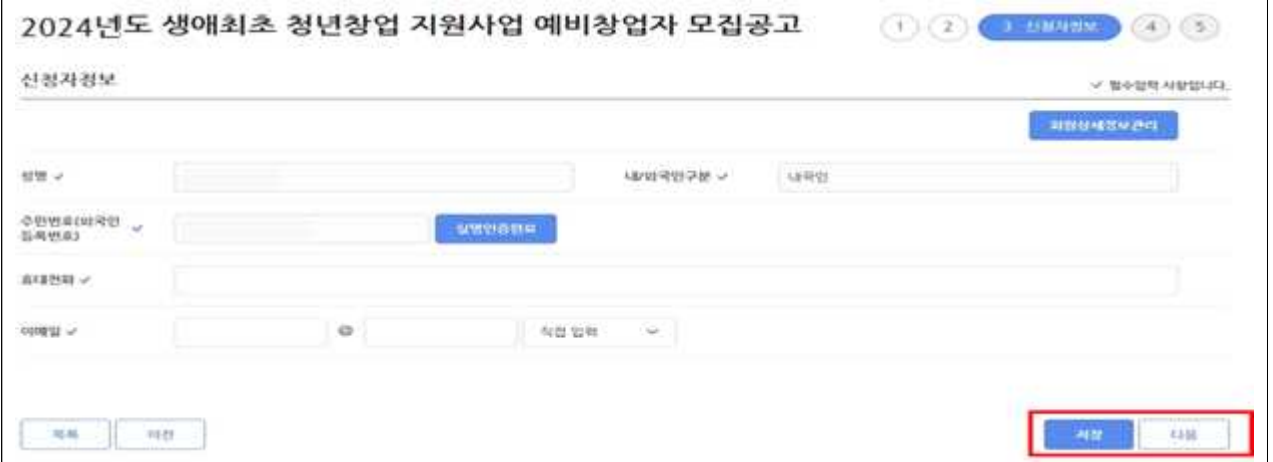

# <mark>5 |</mark> (4단계) 일반현왕 <sub>※ 필수항목(√)</sub> 모두 입력

#### □ 과제정보(창업아이템 정보)

- 과제명 : 창업아이템 아이디어 요약(사업계획서에 작성한 창업아이템 명 기재)
- 과제내용 : 창업아이템·아이디어 설명 작성(사업계획서에 작성한 아이템 개요를 요약하여 기재)
- 지워분야 : 제조 또는 지식서비스 중 선택
- 전문기술분야 : 신청하려는 과제와 가장 유사한 전문 기술분야로 선택(기계·소재, 전기·전자, 정보·통신, 화공·섬유, 바이오·의료·생명, 에너지· 자원, 공예·디자인 중 택 1)
- 창업(희망)지역 : 희망하는 사업장 소재지 선택
- 주관기관 : 주관기관은 거주지, 창업 예정지와 관계없이 신청 가능
	- \* 주관기관 선택사항은 생애최초 청년창업 지원사업 예비창업자 신청·접수 마감 후 변 경 불가하므로, 선택 시 유의
	- \*\* **접수기간 내** 신청한 **주관기관**을 **변경**하려는 경우 '사업신청 내역조회'에서 변경 가능 (동 매뉴얼 마지막 페이지 참조)

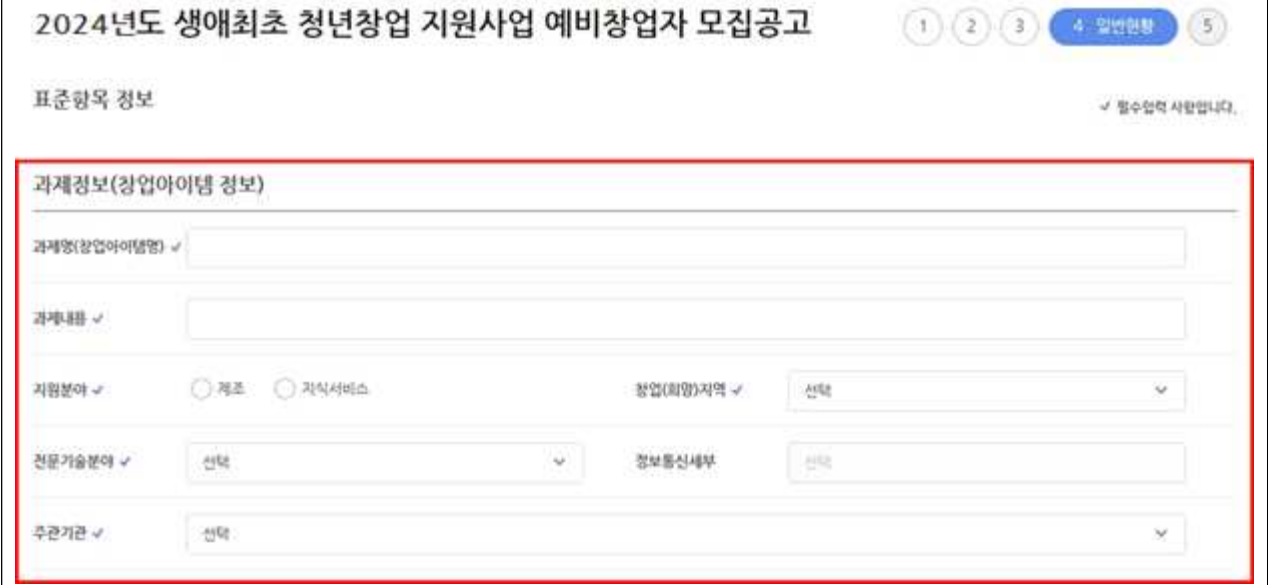

### □ 팀정보(팀원창업여부)

◦ 팀원창업여부 : 개인 또는 팀(팀 선택 시, 팀명 작성)

\* 기본 자격 조건 : ➀ 신청연령(만 29세 이하) + ➁ 사업자등록 이력 없는자

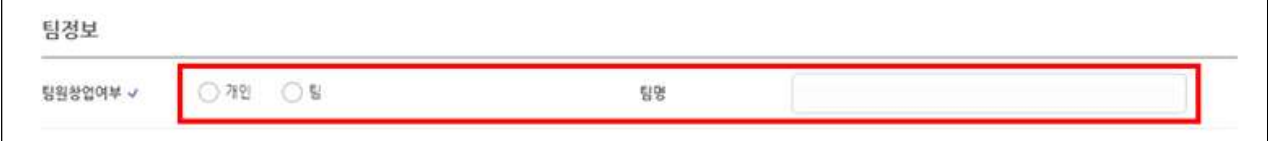

## □ 창업동기 및 설문조사

- 창업동기 : 다수 선택 가능
- 설문조사 : 다수 선택 가능

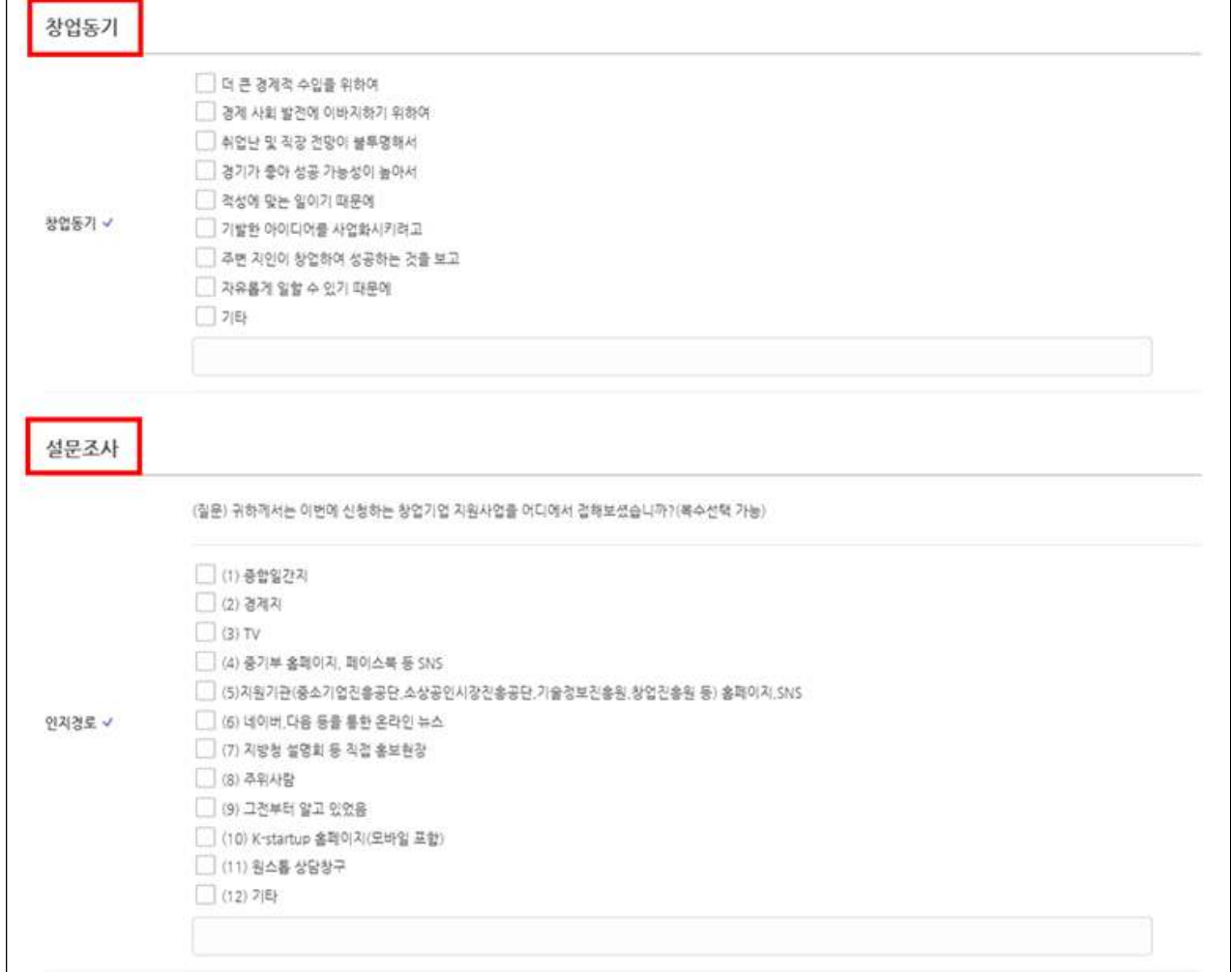

#### □ 신청정보 입력

- 신청연령 : 만 29세 이하 청년 (필수 조건)
	- \* 공고일 기준('24.1.12.)으로 신청자 주민등록 생년월일에 따라 기준을 충족하여야 함 (청년 기준, 만 29세 이하(94년 1월 13일 이후 출생자))

□ 자격조건 입력

○ 사업자등록증 유무 : 무 (필수 조건)

○ 폐업경험 : 무 (필수 조건)

\* 사업자등록 이력이 없는 자만 지원 가능하며, 폐업경험자 지원 불가

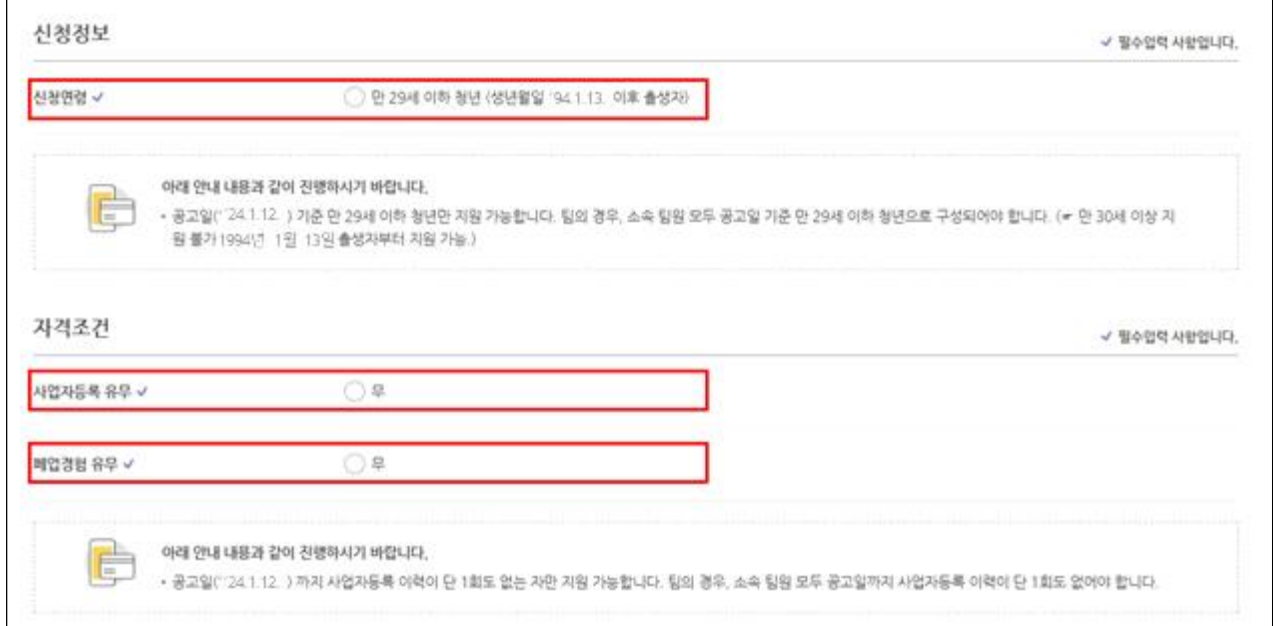

#### □ <mark>가점사항</mark> 해당 시 체크

◦ '22~'23년 혁신창업스쿨 2단계 수료자(최대 1점)

### □ 제출서류

○ 파일추가 클릭 후 사업계획서 파일 원본(한글) 첨부 후, 저장  $\rightarrow$  다음 클릭

\* 신청자의 제출서류에 대한 업로드 이후, 파일 변환 여부 등 이상 유무 확인 필요

○ 사업계획서는 반드시 공고 내 게시된 양식을 활용(임의 양식 사업 계획서 제출 시 평가 제외)

# ○ 기타 필수서류(가점 관련) 등은 '사업계획서 양식'에 페이지를 추가 할 수 있도록 구성

- 지정된 업로드 항목에 따라 해당 파일별 업로드
	- 파일명은 '사업별 제출항목(성명) 형식으로 파일명을 수정하여 업로드
	- \* '생애최초 청년창업 지원사업 예비창업자 사업계획서(성명)' 등으로 파일을 저장 하여 업로드 (첨부파일 제한용량 50MB)

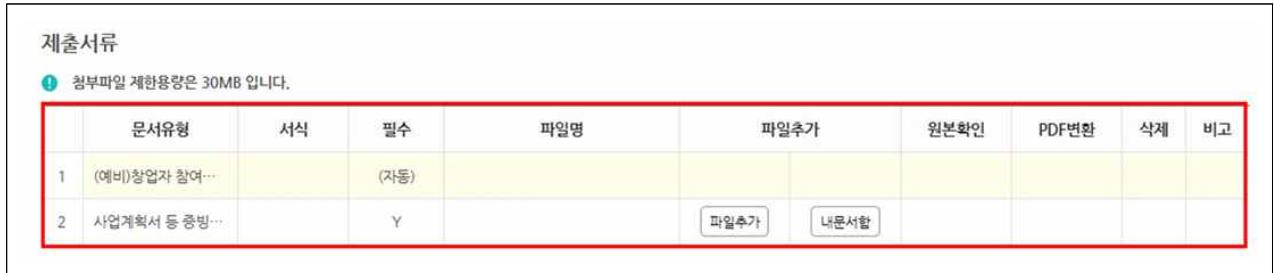

# 6 (5단계) 인력정보

□ 팀원이 있는 경우 '추가'하여 기입 후 '저장-제출완료' 클릭 (팀원 추가 시, 성명과 k-startup 아이디 둘 다 입력해야 조회 가능)

\* 추가하고자 하는 팀원도 k-startup 홈페이지에 사전 등록을 완료해야 함

- 팀원이 없는 경우 입력 불필요(공란), '저장-제출완료' 클릭
- 반드시 '제출완료'를 클릭해야 최종 지원이 완료되므로 유의

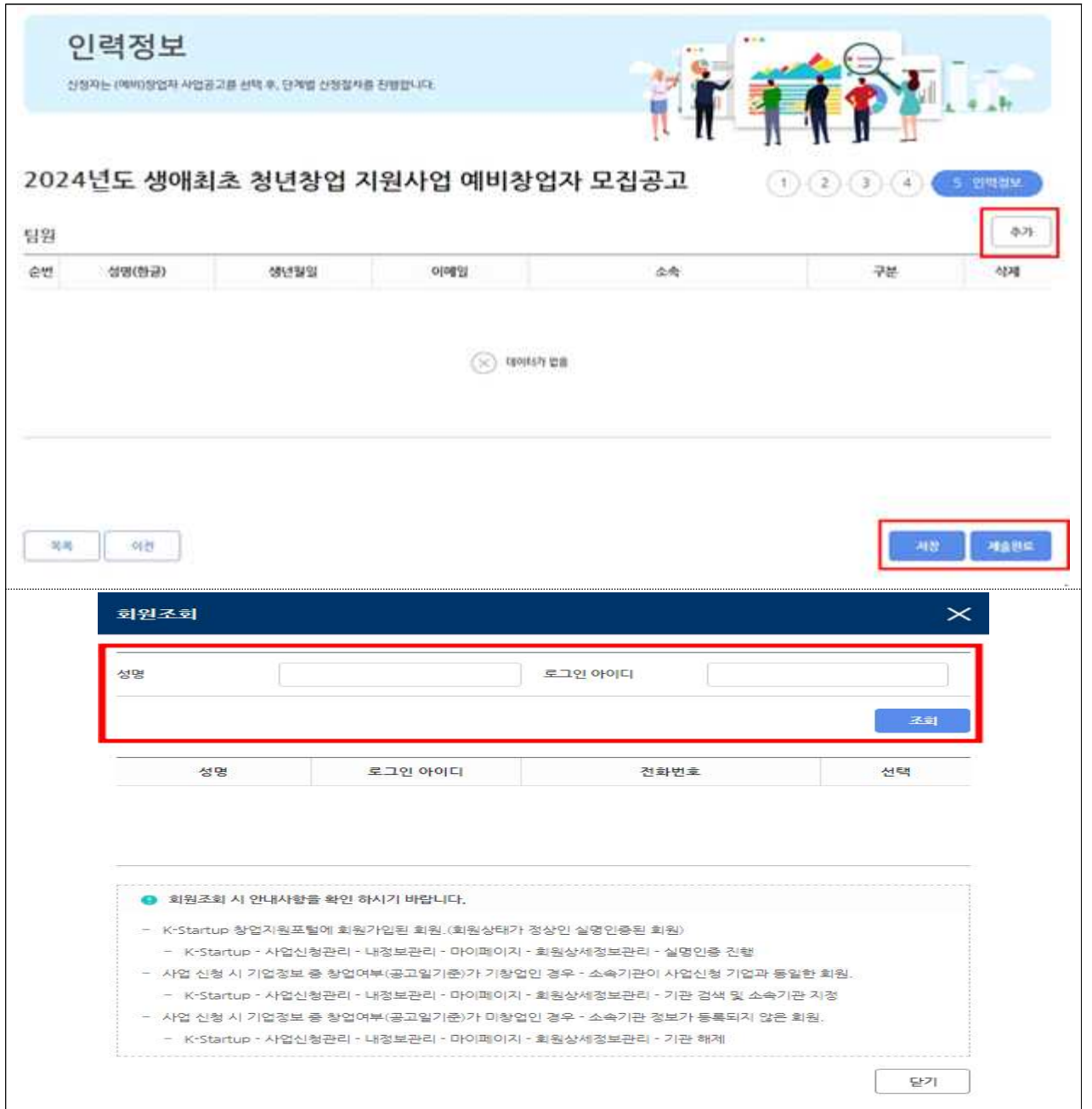

## 참고1 접수결과 및 과제번호 확인 방법

□ K-Startup 홈페이지 좌측 하단의 '사업신청관리' 클릭 후 → 상단의 '사업신청내역조회' 클릭

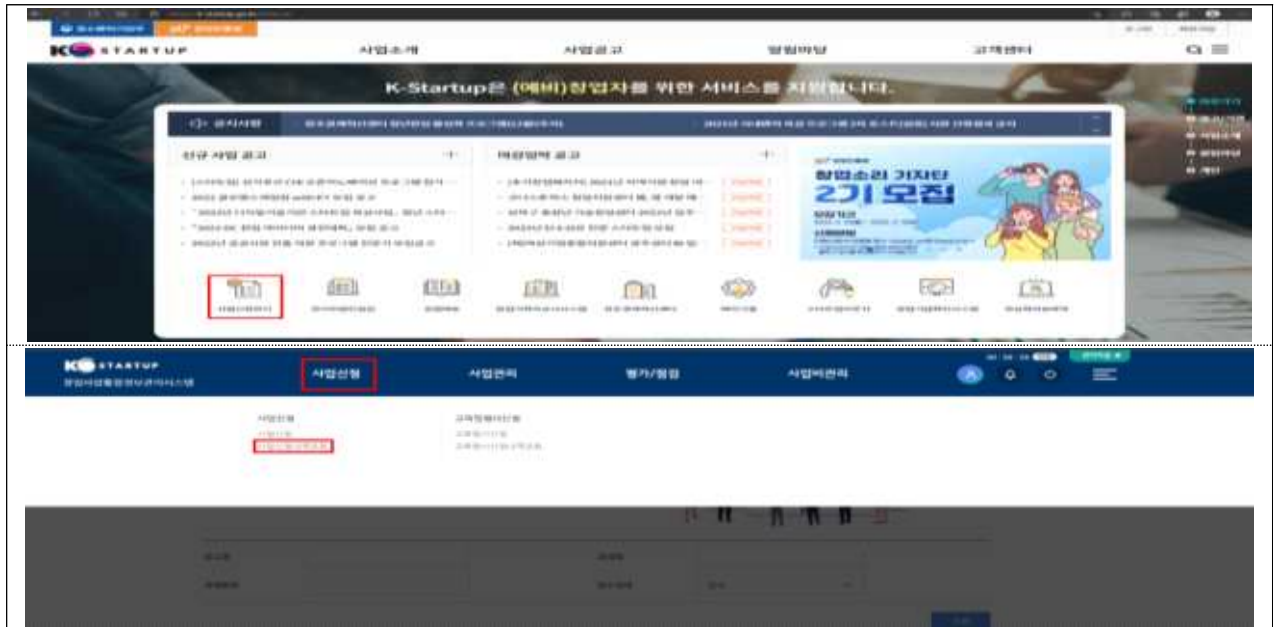

- 접수상태 및 과제번호 확인
- 접수상태 : 작성중 또는 제출완료로 표시

※ '제출완료'까지 진행해야 최종 접수가 완료된 것이므로 유의

- 과제번호 : 창업자과제 끝에 표시된 '20'으로 시작하는 숫자 8자리(20 \*\*\*\*\*\*)

- 접수증 발급
	- 접수증 : 접수상태가 '제출완료'인 경우 우측 '접수증' 클릭하여 발급 가능

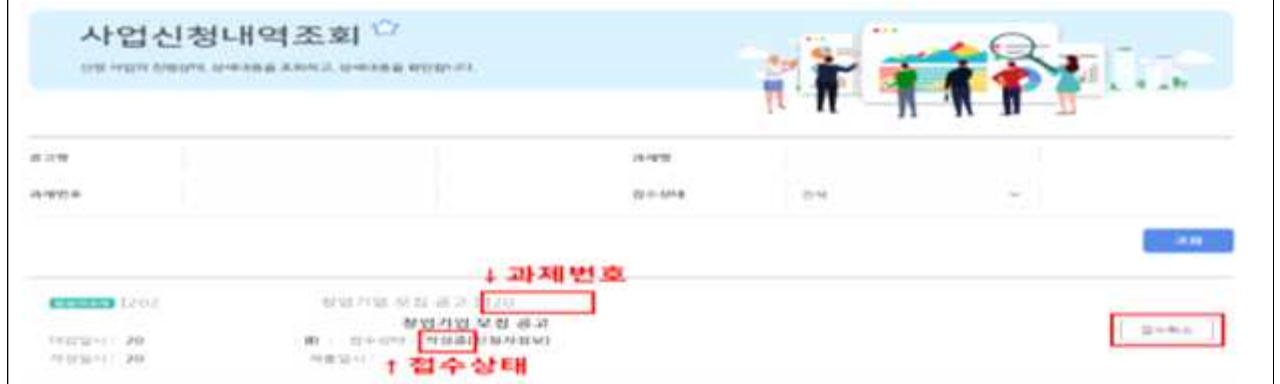

# 참고2 신청내용 수정 및 취소

□ K-Startup 홈페이지 좌측 하단의 '사업신청관리' 클릭 후 → 상단 사업신청 → '사업신청 내역조회' 클릭

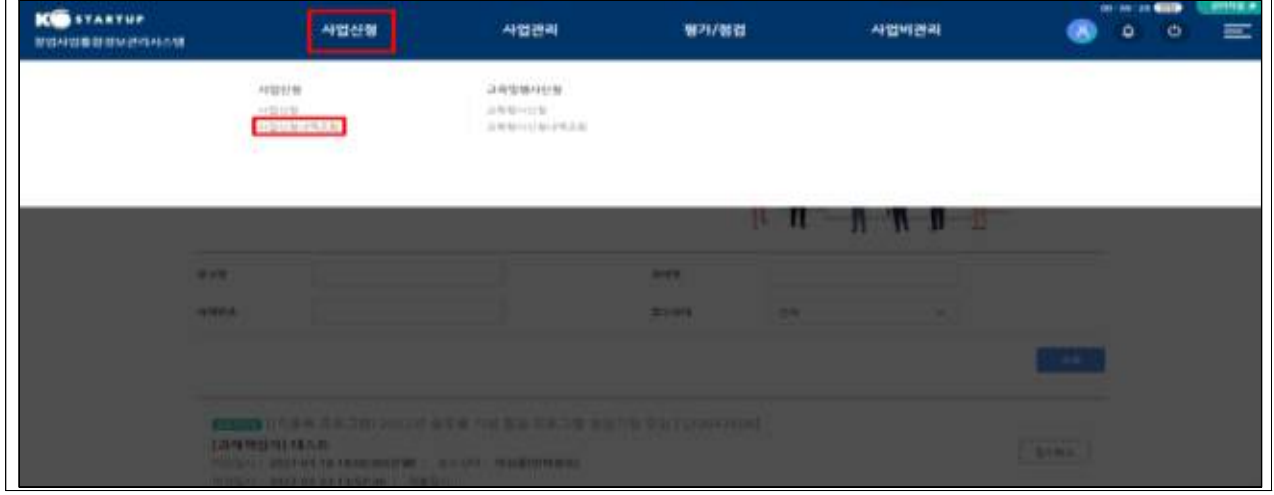

- □ 신청내역 수정
	- 과제책임자 클릭 후 → 내용 수정 $*$
	- \* 접수 마감일시 전까지 신청 내역 수정 가능하며, 수정 후 반드시 저장

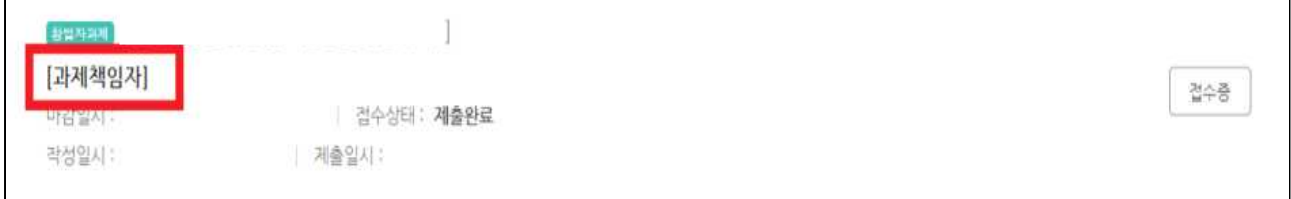

## □ 접수 취소

- 접수 상태가 '작성 중' 인 경우만 취소 가능하며, 취소 후 재작성 가능
- \* '제출완료'후에는 신청 내역 삭제 불가

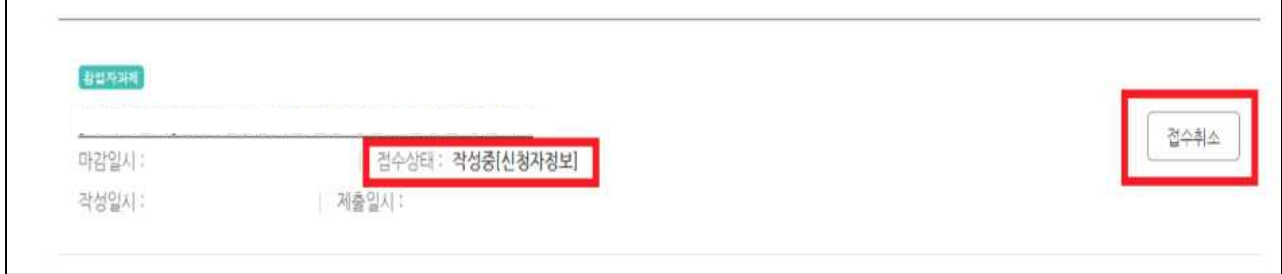